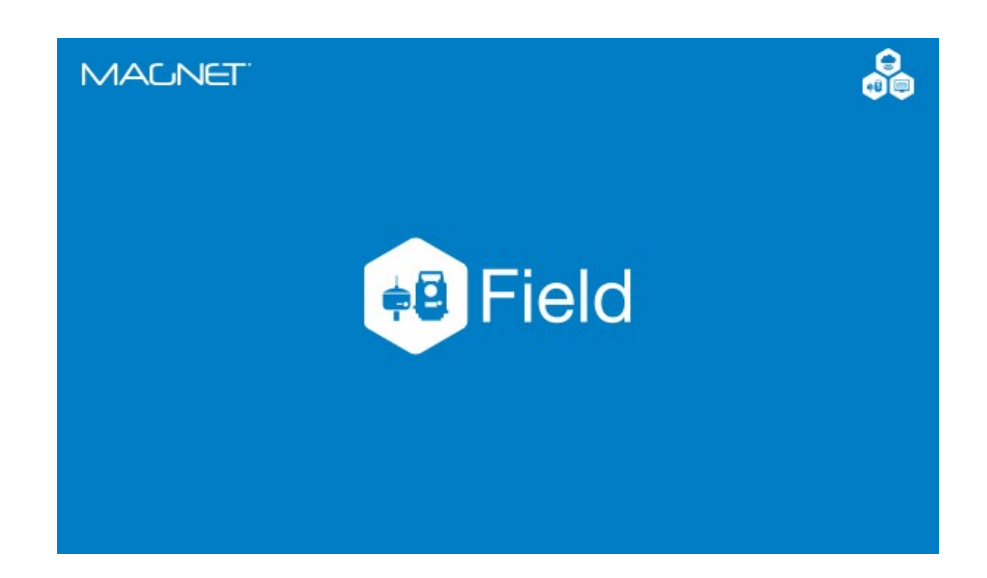

# **MAGNET FIELD GNSS**

### **GUIA PRÁTICO – INICIANDO BASE E ROVER RTK**

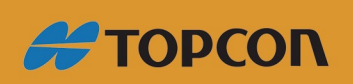

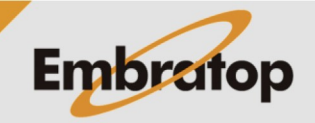

www.embratop.com.br

## Sumário

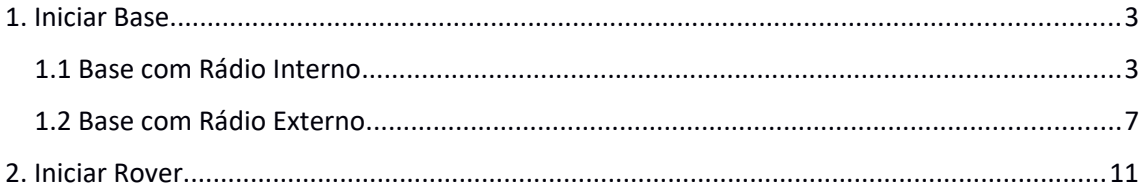

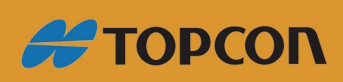

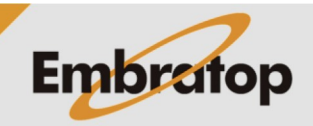

www.embratop.com.br

#### <span id="page-2-1"></span>**1. Iniciar Base**

<span id="page-2-0"></span>**1.1 Base com Rádio Interno**

**1.** Na tela inicial do *MAGNET Field*, clique no ícone **Conectar**;

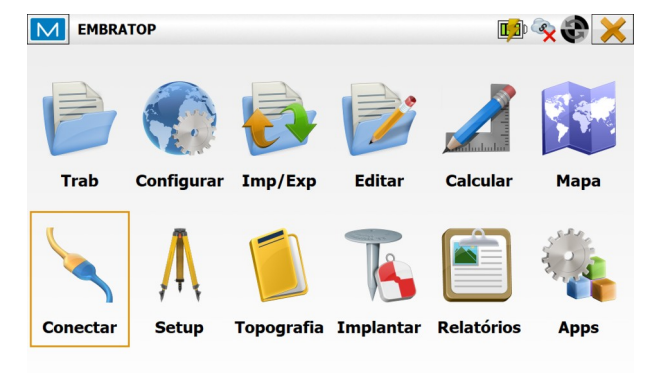

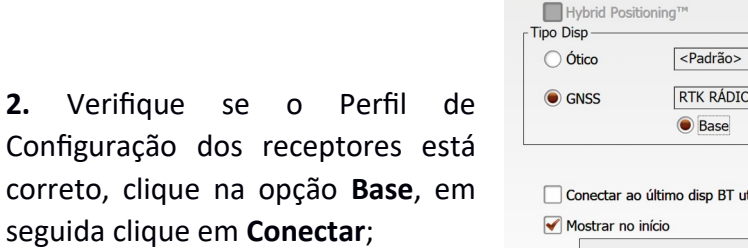

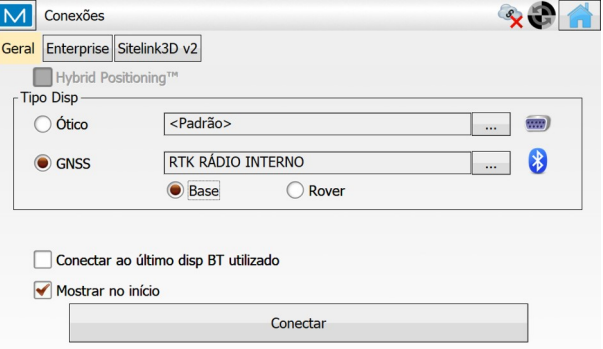

**3.** O *MAGNET Field* buscará todos os dispositivos bluetooth disponíveis e os listará na janela **Seleção Receptor**.

Clique no receptor que deseja conectar e clique em **Seleciona**;

M Seleção Receptor  $\bm{x}$ Tipo Nome  $\bullet$  1122-2 Outro  $\overline{0}$  1122-2 5 Outro Refresca Seleciona

**4.** Na janela **Bluetooth PIN**, verifique novamente o número de série do receptor e clique em **Conectar**;

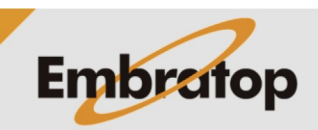

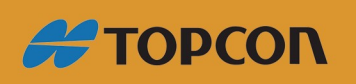

www.embratop.com.br

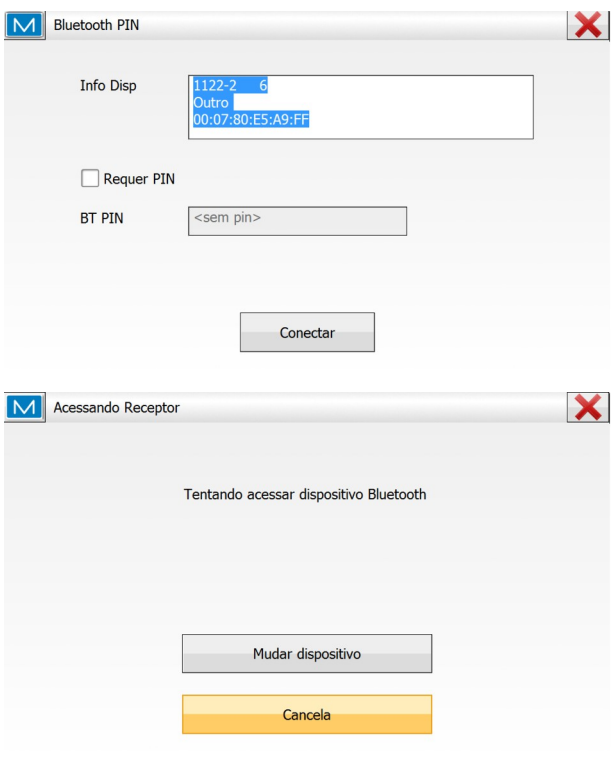

**5.** O *MAGNET Field* conectará ao receptor via Bluetooth, assim que a conexão for realizada será exibido o

 $f(\text{cone})$  no canto superior direito da tela;

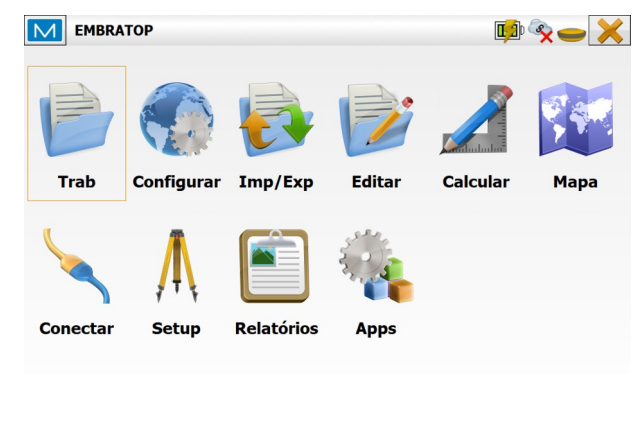

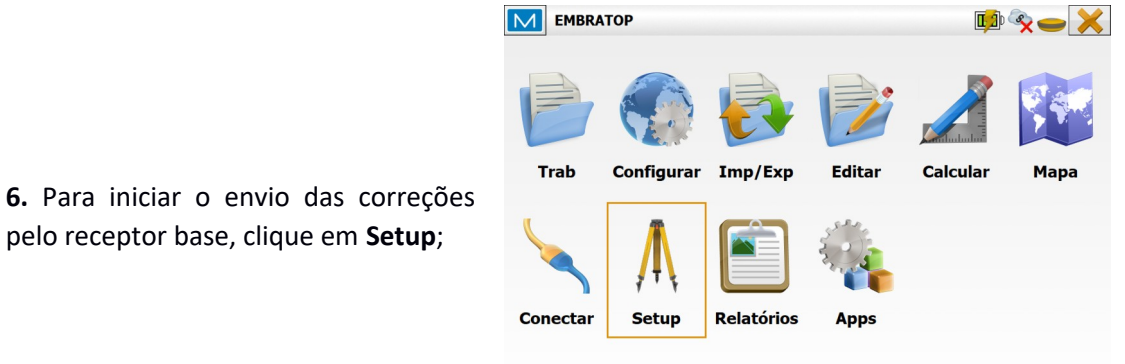

**7.** Clique em **Inic Base**;

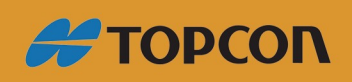

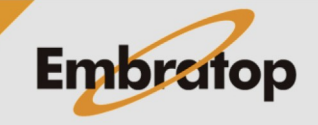

www.embratop.com.br

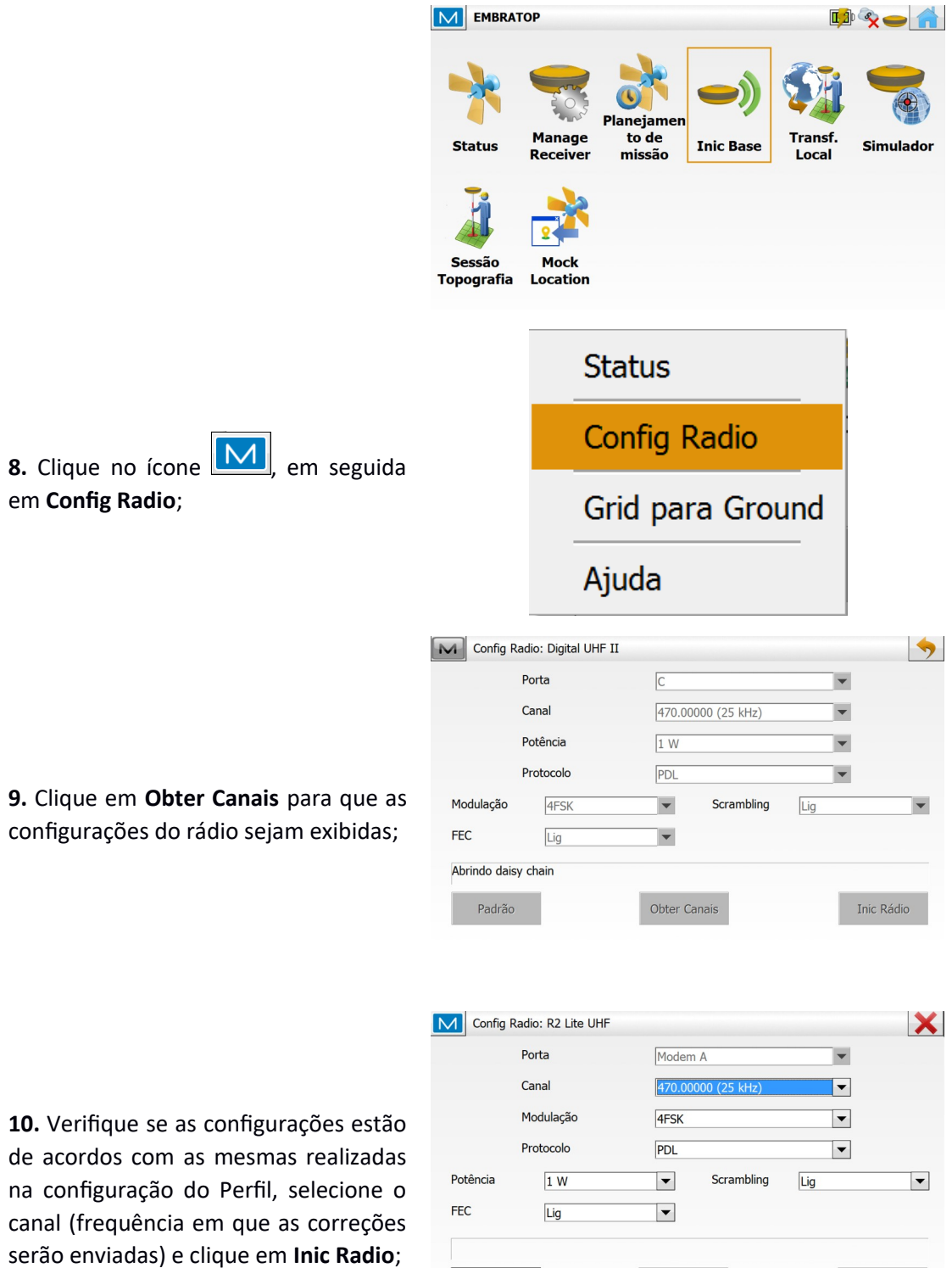

Padrão

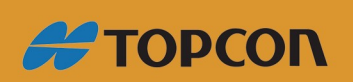

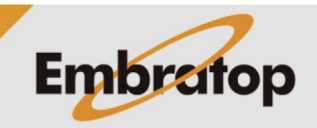

Inic Rádio

Tel: 11 5018-1800

Obter Canais

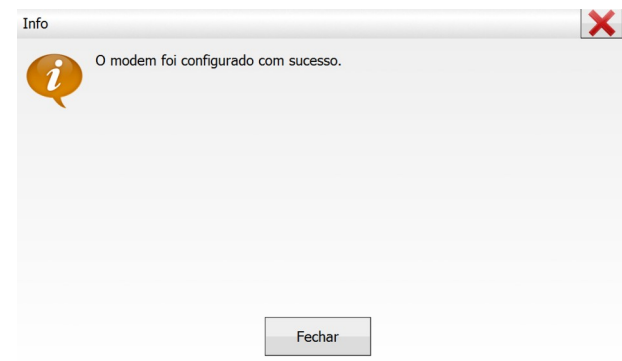

**9.** Na janela **Inic Base** pode-se iniciar a Base de duas maneiras:

**11.** Será exibida a mensagem que o modem foi configurado com sucesso;

#### *- Sobre um ponto de coordenadas conhecidas*

Clique sobre os ícones  $\mathbb{R}$ para buscar o ponto,

As coordenadas do ponto serão exibidas nos campos correspondentes,

Insira a altura da antena.

### *- Com as coordenadas de navegação do receptor*

Insira o nome do ponto,

Insira a altura da antena,

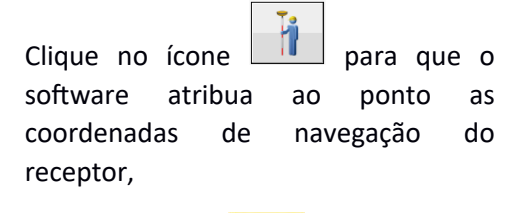

Clique no ícone para atribuir a coordenada ao ponto

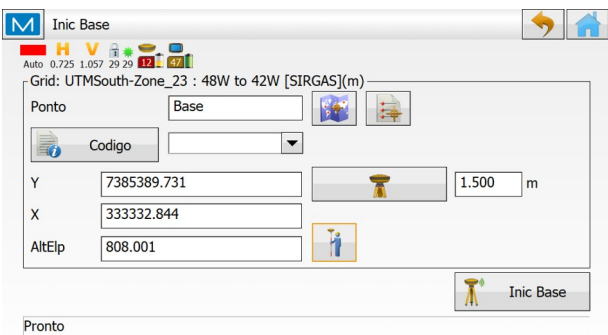

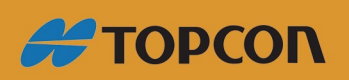

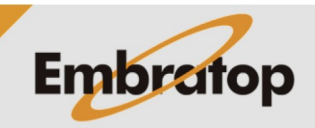

www.embratop.com.br

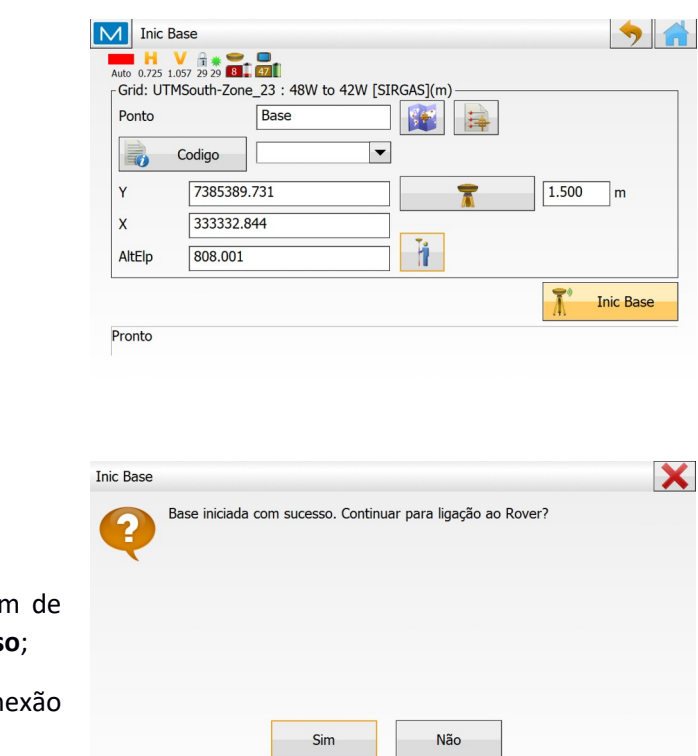

**10.** Clique no botão **Inic Base**;

11. Será apresentada a mensagen que a **Base foi iniciada com sucesso**;

Clique em Sim para iniciar a con com o receptor Rover.

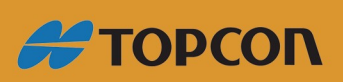

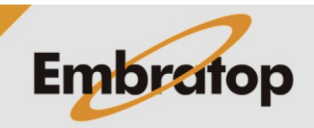

www.embratop.com.br

#### <span id="page-7-0"></span>**1.2 Base com Rádio Externo**

**1.** Na tela inicial do *MAGNET Field*,

clique no ícone **Conectar**;

M EMBRATOP **DA 3 X** Editar **Trab Configurar Imp/Exp** Calcular Mapa Conectar **Setup** Topografia Implantar Relatórios **Apps** 

M Conexões

 $\times$   $\bullet$   $\bullet$ 

**2.** Verifique se o Perfil de Configuração dos receptores está correto, clique na opção **Base**, em seguida clique em **Conectar**;

**3.** O *MAGNET Field* buscará todos os dispositivos bluetooth disponíveis e os listará na janela **Seleção Receptor**.

Clique no receptor que deseja conectar e clique em **Seleciona**;

**4.** Na janela **Bluetooth PIN**, verifique novamente o número de série do receptor e clique em **Conectar**;

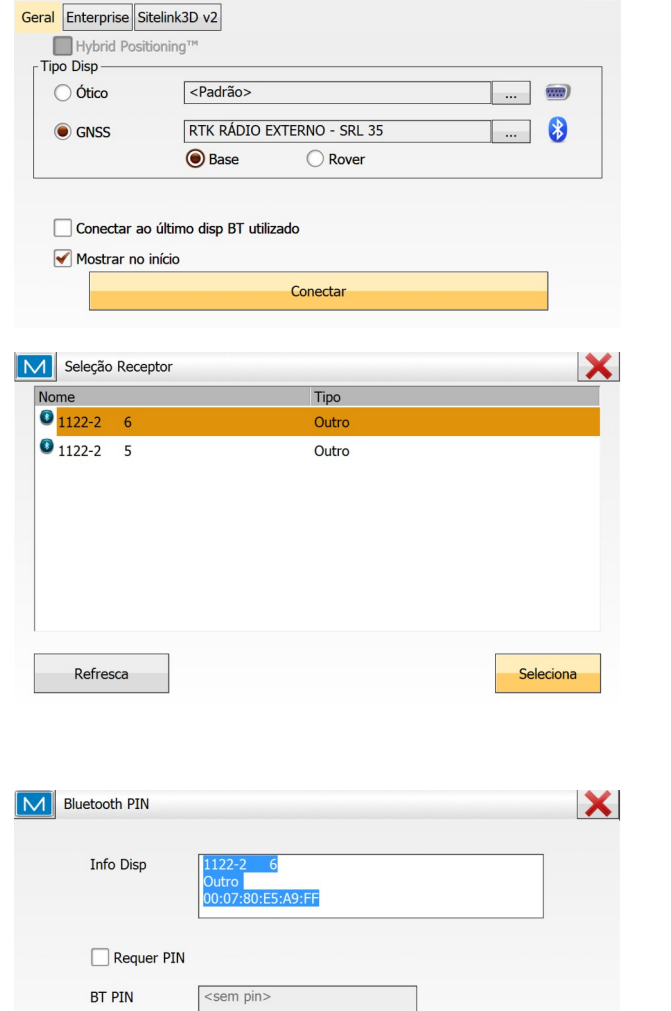

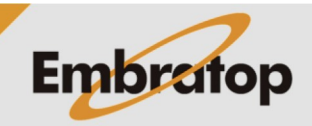

www.embratop.com.br

**#TOPCON** 

Tel: 11 5018-1800

Conectar

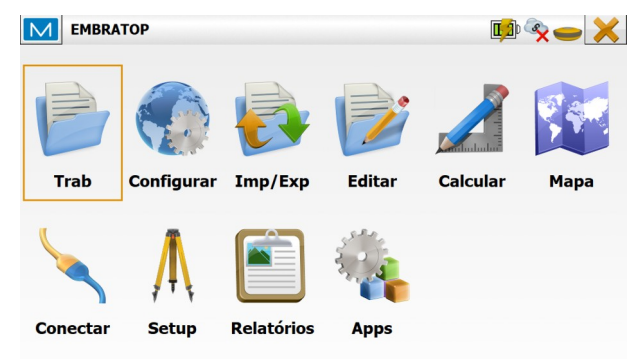

**5.** O *MAGNET Field* conectará ao receptor via Bluetooth, assim que a conexão for realizada será exibido o  $f(\text{cone})$  no canto superior direito da tela;

**6.** Para iniciar o envio das correções pelo receptor base, clique em **Setup**;

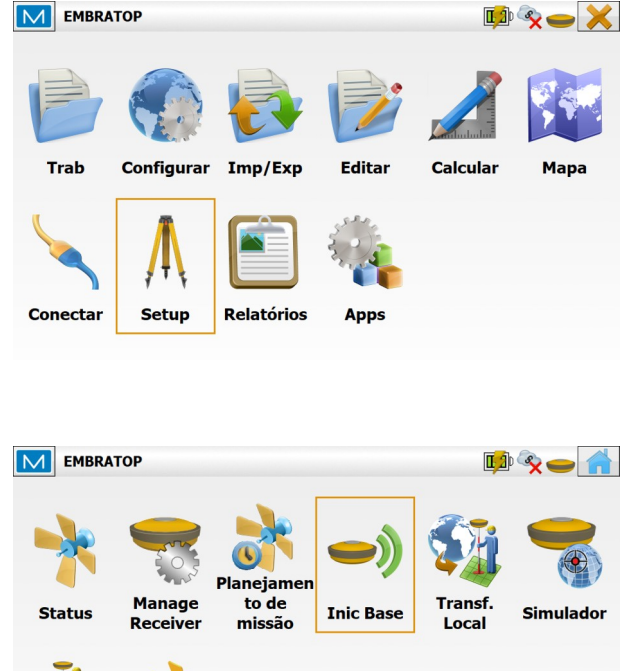

**7.** Clique em **Inic Base**;

**8.** Na janela **Inic Base** pode-se iniciar a Base de duas maneiras:

*- Sobre um ponto de coordenadas conhecidas*

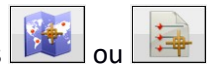

Sessão

**Topografia** 

Mock

Location

Clique sobre os ícones para buscar o ponto,

As coordenadas do ponto serão exibidas nos campos correspondentes,

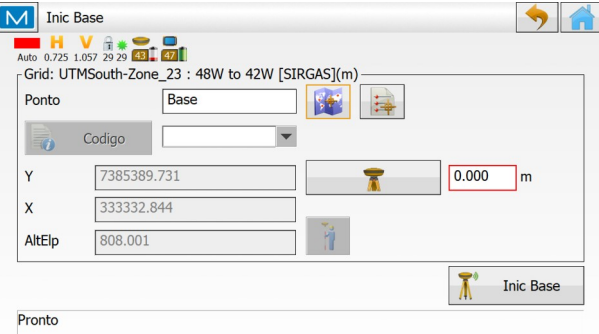

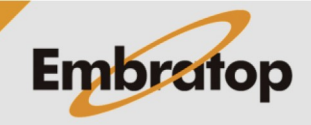

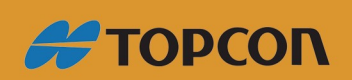

www.embratop.com.br

Insira a altura da antena.

#### *- Com as coordenadas de navegação do receptor*

Insira o nome do ponto,

Insira a altura da antena,

Clique no ícone **para que o para que o** software atribua ao ponto as coordenadas de navegação do receptor,

Clique no ícone **para atribuir** a coordenada ao ponto

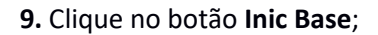

que a **Base foi iniciada com sucesso**;

com o receptor Rover.

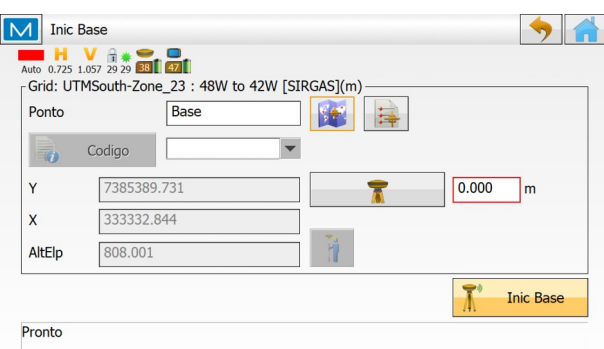

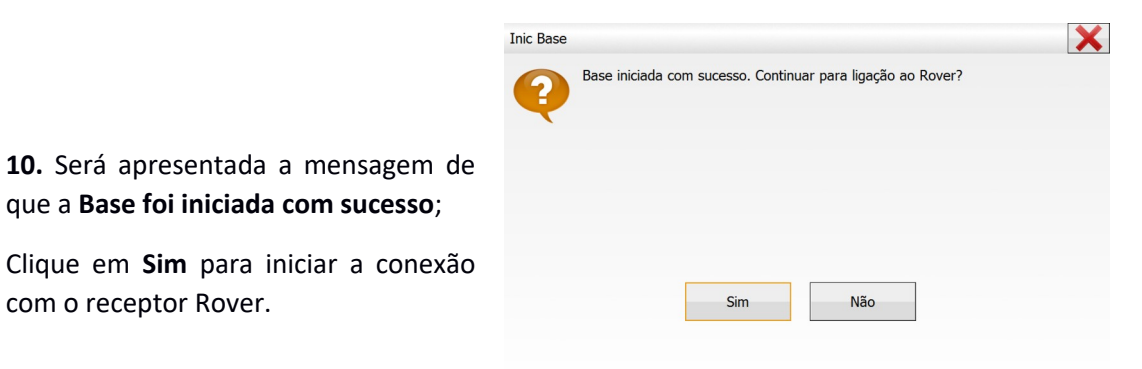

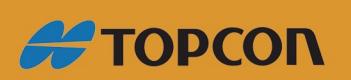

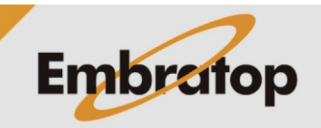

www.embratop.com.br

#### <span id="page-10-0"></span>**2. Iniciar Rover**

em **Conectar**;

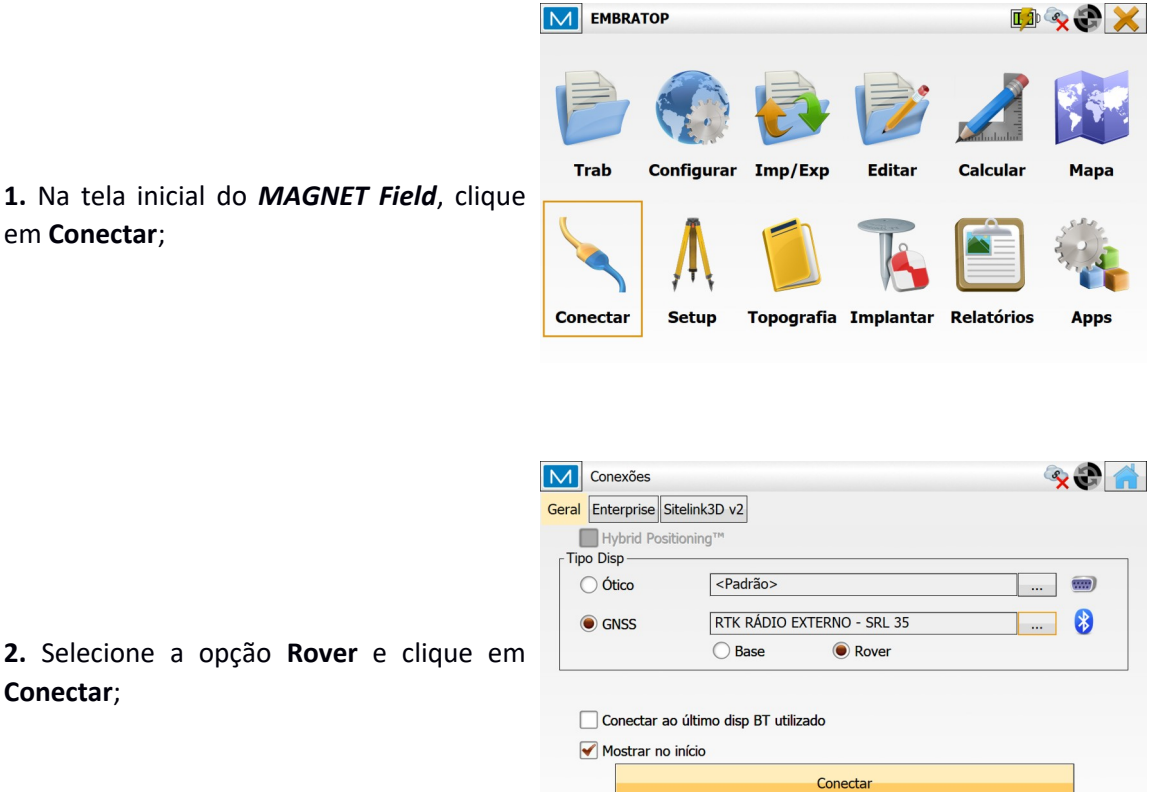

**2.** Selecione a opção **Rover** e clique em **Conectar**;

**3.** O *MAGNET Field* buscará todos os dispositivos bluetooth disponíveis e os listará na janela **Seleção Receptor**.

Clique no receptor que deseja conectar e clique em **Seleciona**;

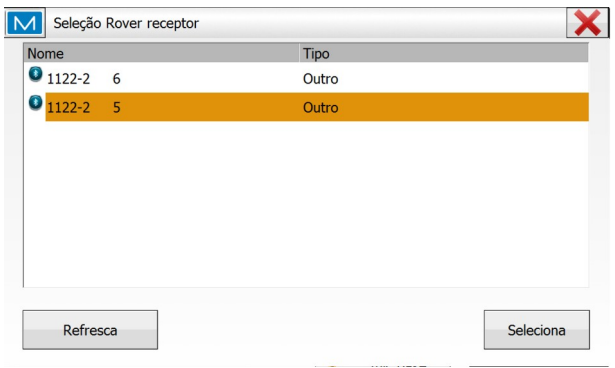

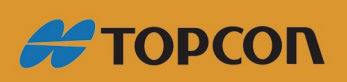

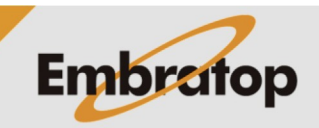

www.embratop.com.br

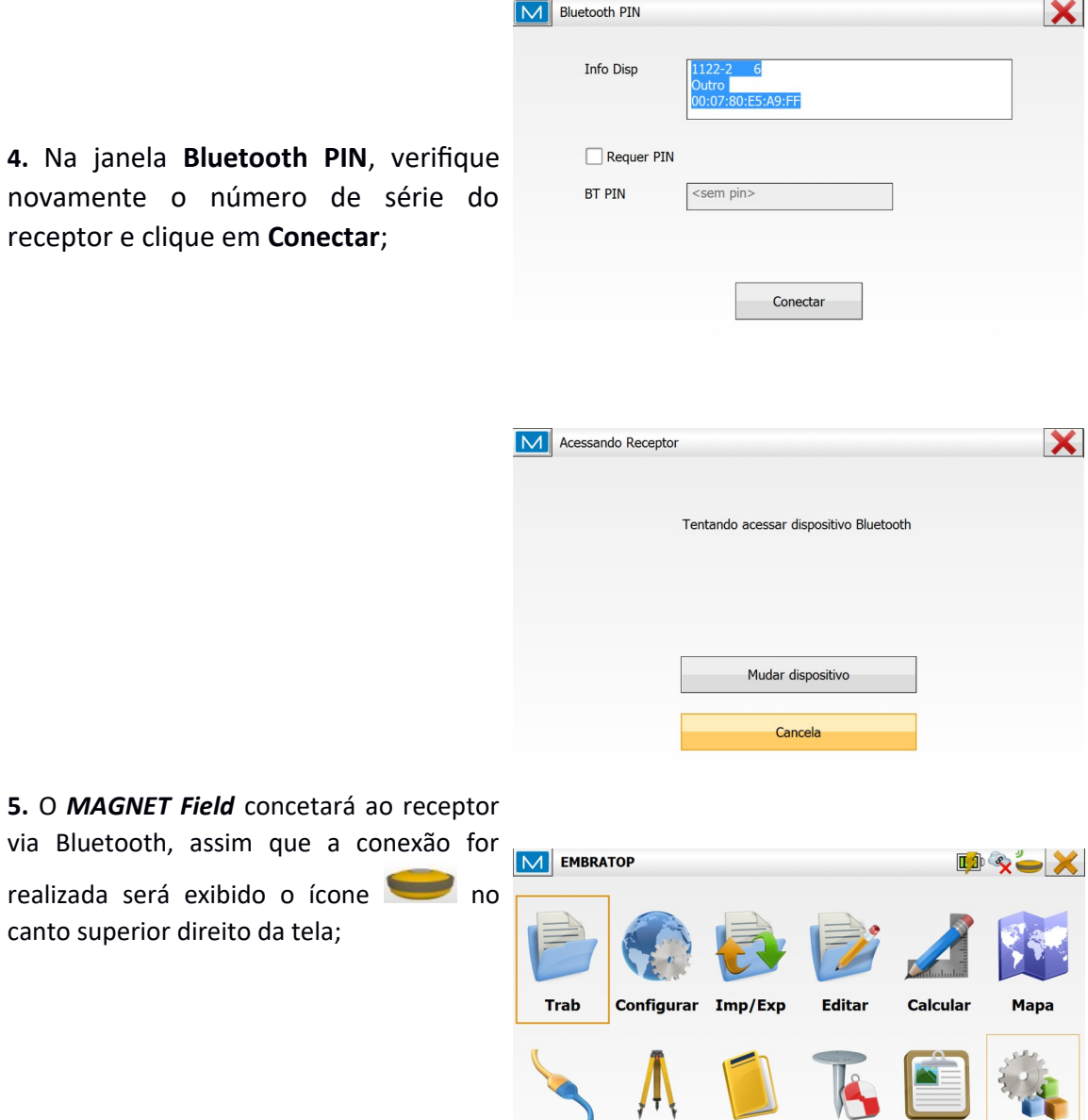

Conectar

Setup

canto superi

**6.** O *MAGNET Field* exibirá a janela para configuração do rádio do receptor **Rover**,

Verifique se as configurações estão de acordo com as configurações adotadas para o receptor **Base** e clique em **Inic Rádio**;

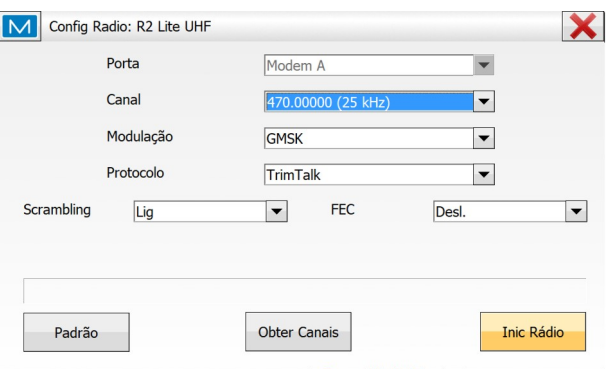

**Allen** 

Topografia Implantar Relatórios

1U

**Apps** 

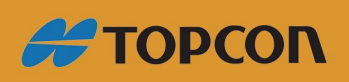

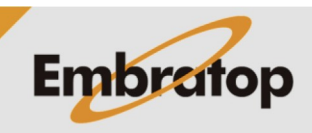

www.embratop.com.br

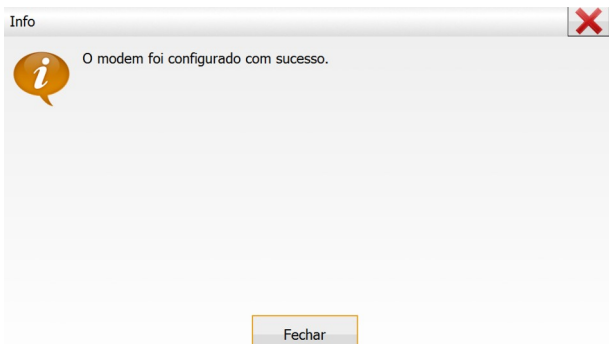

**7.** Será exibida a mensagem que o modem foi configurado com sucesso, clique em **Fechar**;

**8.** O *MAGNET Field* exibirá novamente a tela de configuração do rádio, clique no

ícone  $\boxed{\Box}$  para retornar à tela inical;

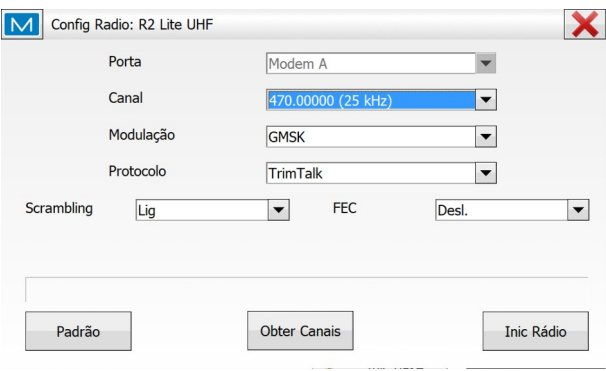

**9.** Após configurado o rádio, será exibido o

ícone **.** Significa que o receptor Rover está recebendo a correção do receptor Base.

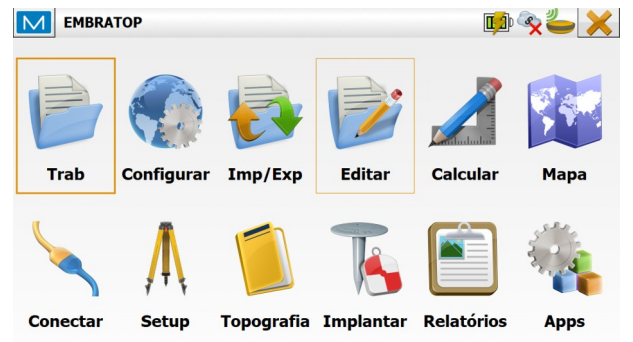

**10.** Logo depois de começar a receber as Dados da estação base atualizados a partir das correções. correções, será exibida a mensagem ao lado. Clique em **Fechar**;

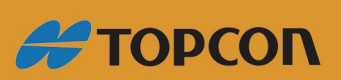

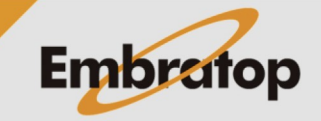

 $\mathbf x$ 

www.embratop.com.br

Tel: 11 5018-1800

Fechar

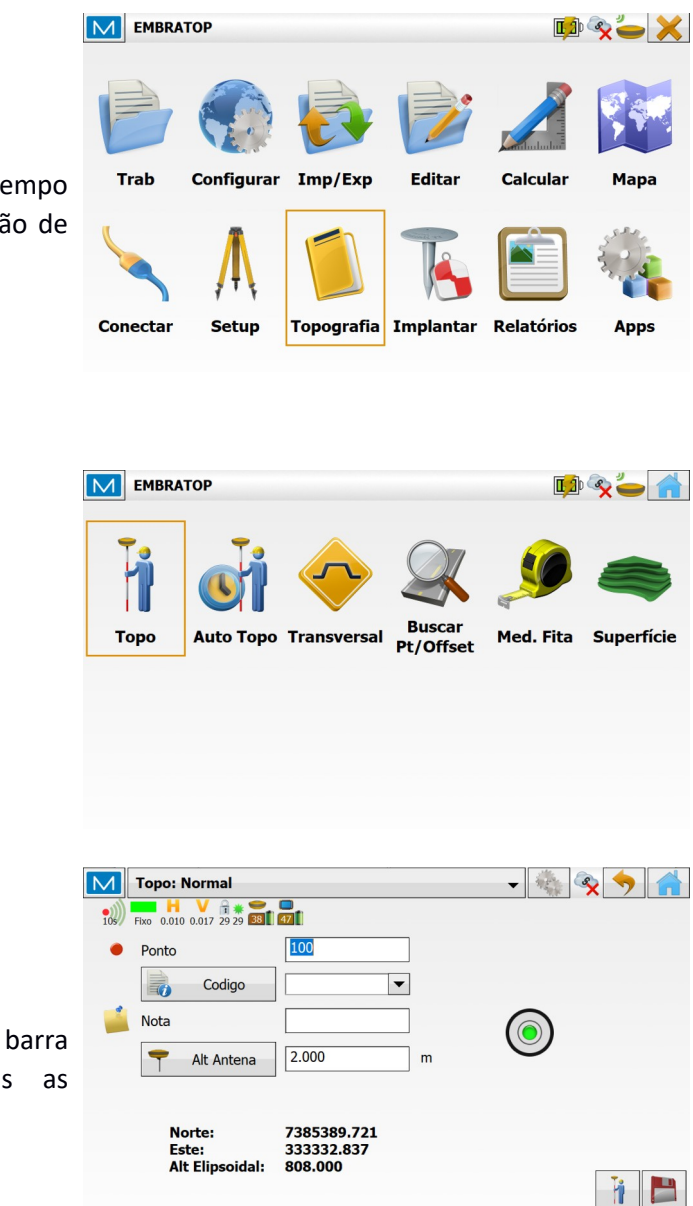

**11.** Para verificar qual a precisão em tempo real para o levantamento e/ou locação de dados, clique em **Topografia**;

**12.** Clique em **Topo**;

**13.** Na tela de coleta de dados, na barra superior da tela, são mostradas as precisões horizontal e vertical;

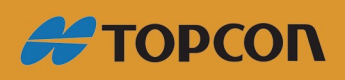

www.embratop.com.br

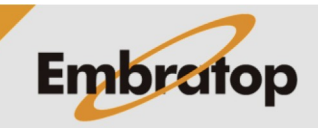